## Памятка по оплате через личный кабинет Сбербанка Онлайн.

## **Шаг 1.** Заходим в Сбербанк Онлайн.

В разделе «Переводы и платежи» находим «Перевод организации».

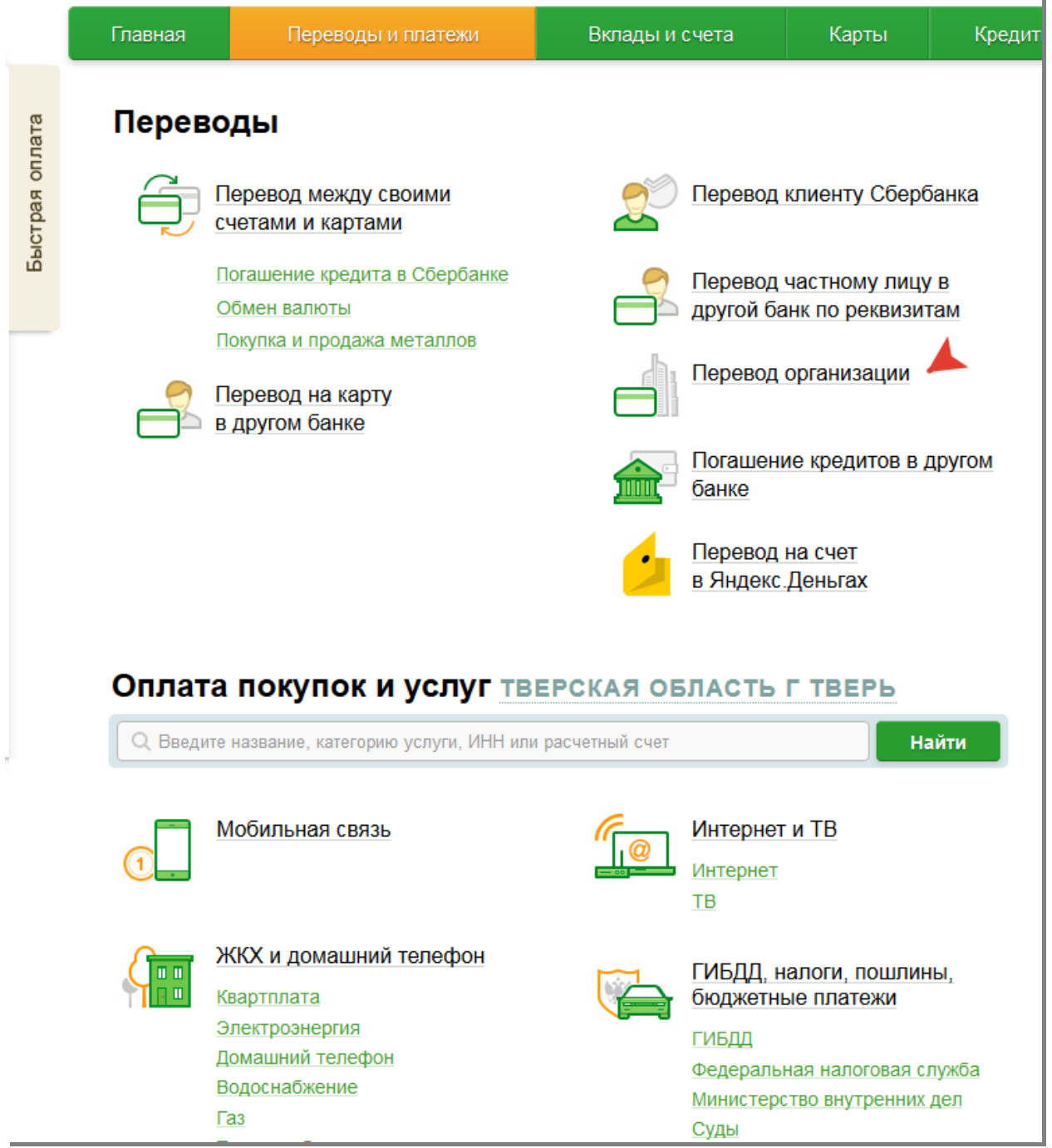

Шаг 2. Вводим реквизиты получателя: наш № расчетного счета, ИНН и БИК банка. Нажимаем «Продолжить».

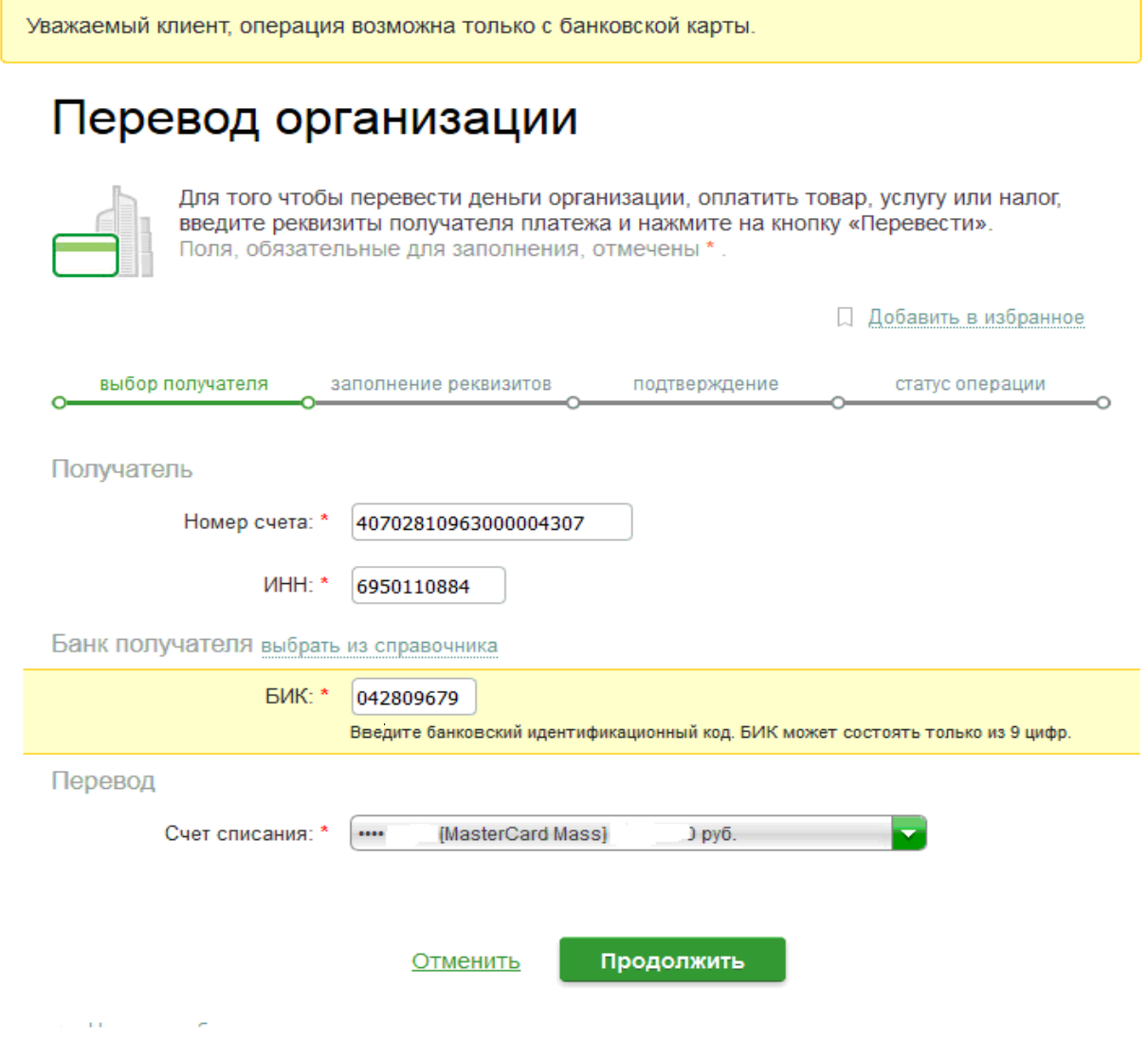

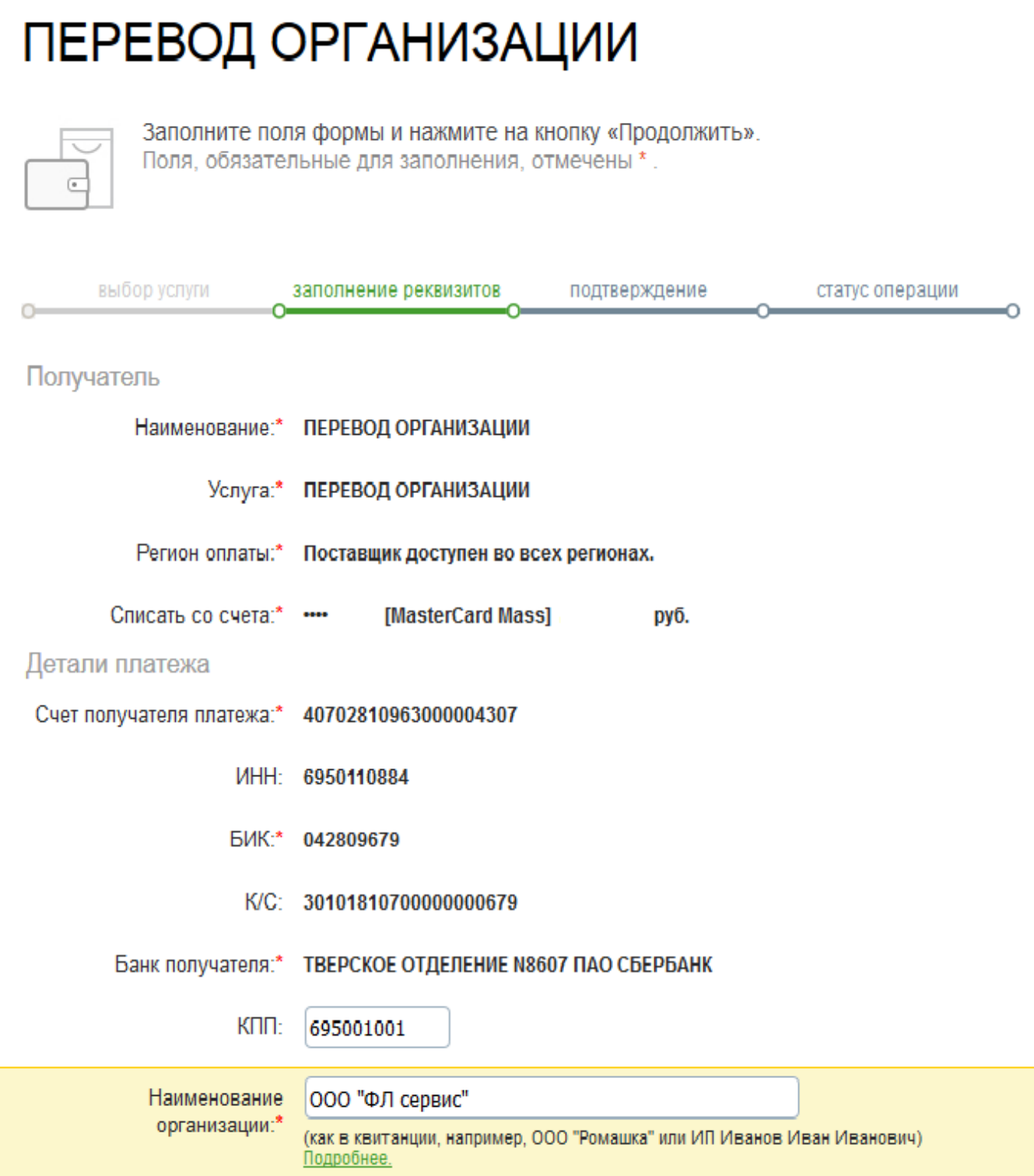

Нажимаем «Продолжить» 2 раза.

**Шаг 4.** В появившейся ячейке «Дополнительная информация» Вам необходимо заполнить назначение платежа: № счета или заказа, его дату и за кого Вы платите (на кого оформлен заказ). Это важно! Например: «По сч.111 от 01.12.2016 за ИП Петрова А.А.».

 Можно указать несколько счетов в одном платежном поручении, если Вы перечисляете сумму сразу за несколько заказов.

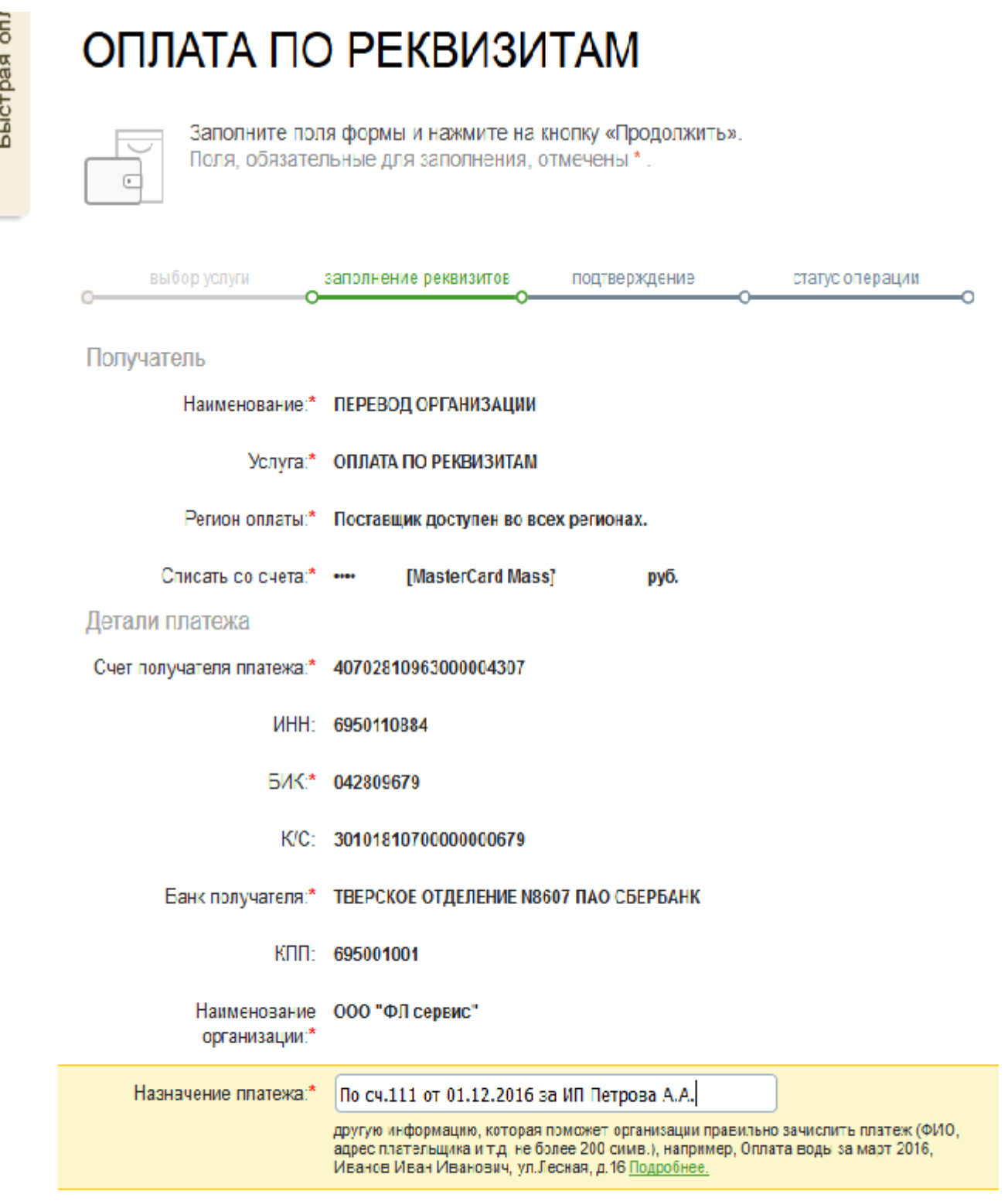

Отменить

Продолжить

## ОПЛАТА ПО РЕКВИЗИТАМ

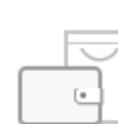

unin kadının

Заполните поля формы и нажмите на кнопку «Продолжить». Поля, обязательные для заполнения, отмечены \*.

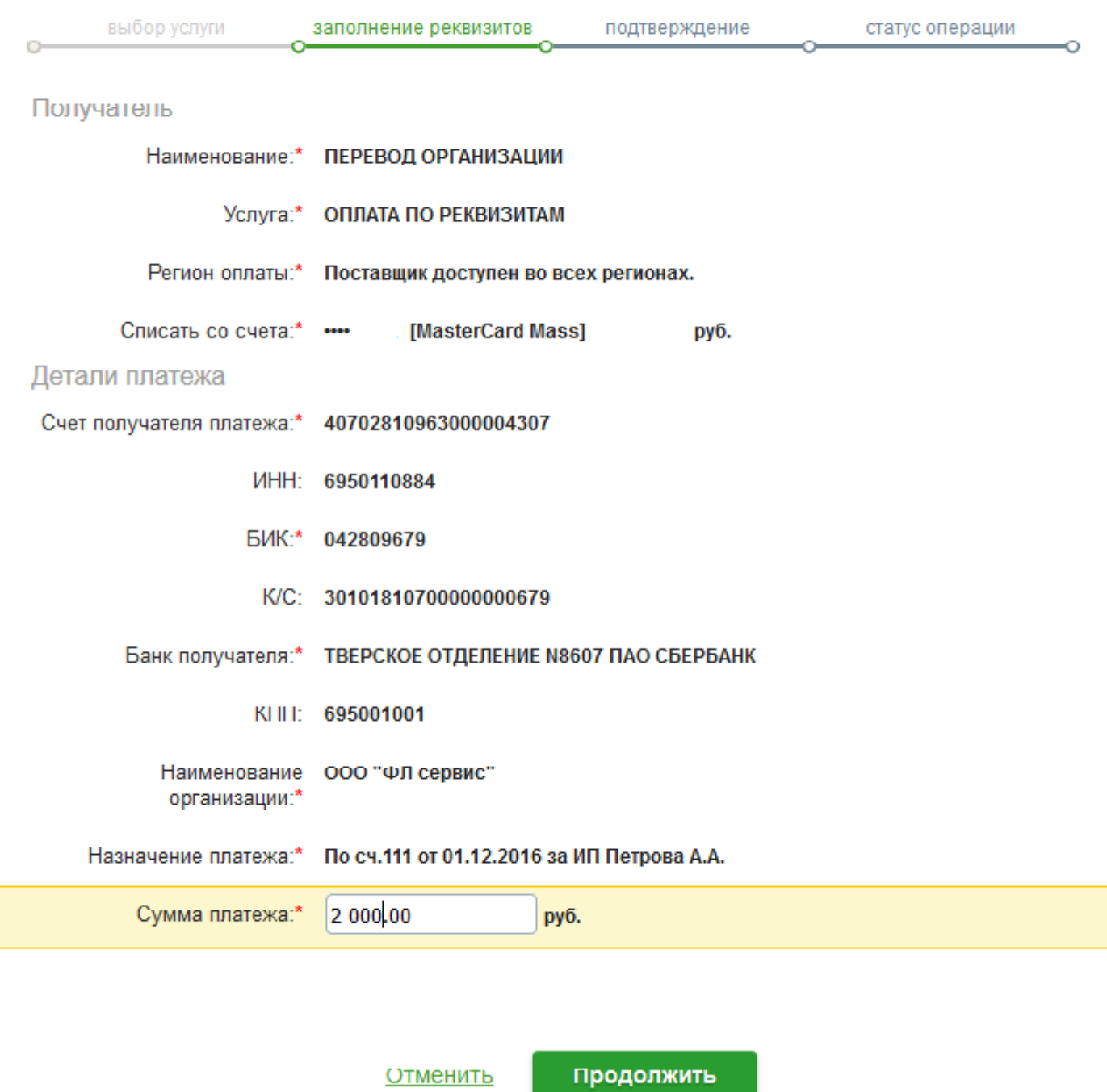

Нажимаем «Продолжить».

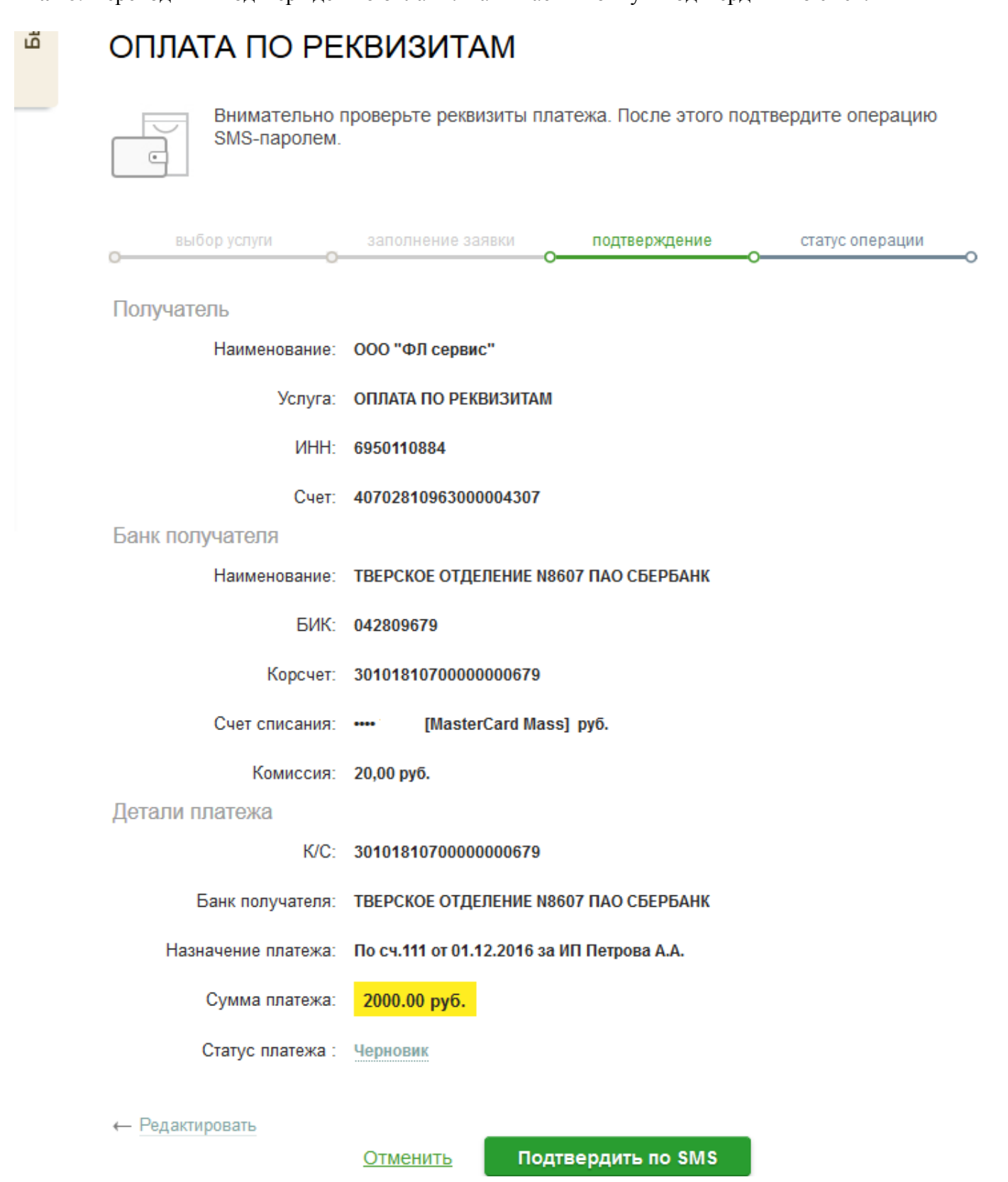

**Шаг 7.** Через несколько секунд на телефон приходит код подтверждения, вводим его. Статус платежа меняется на «исполнен». Нажимаем «печать чека». На экран выводится печатная форма чека, которую можно сохранить, как подтверждение оплаты заказа.

Заказ оплачен.